# **Ausleihe Bücherei**

1. Klicke auf Ausleihe, dann den Benutzercode des Kindes von der Klassenliste scannen

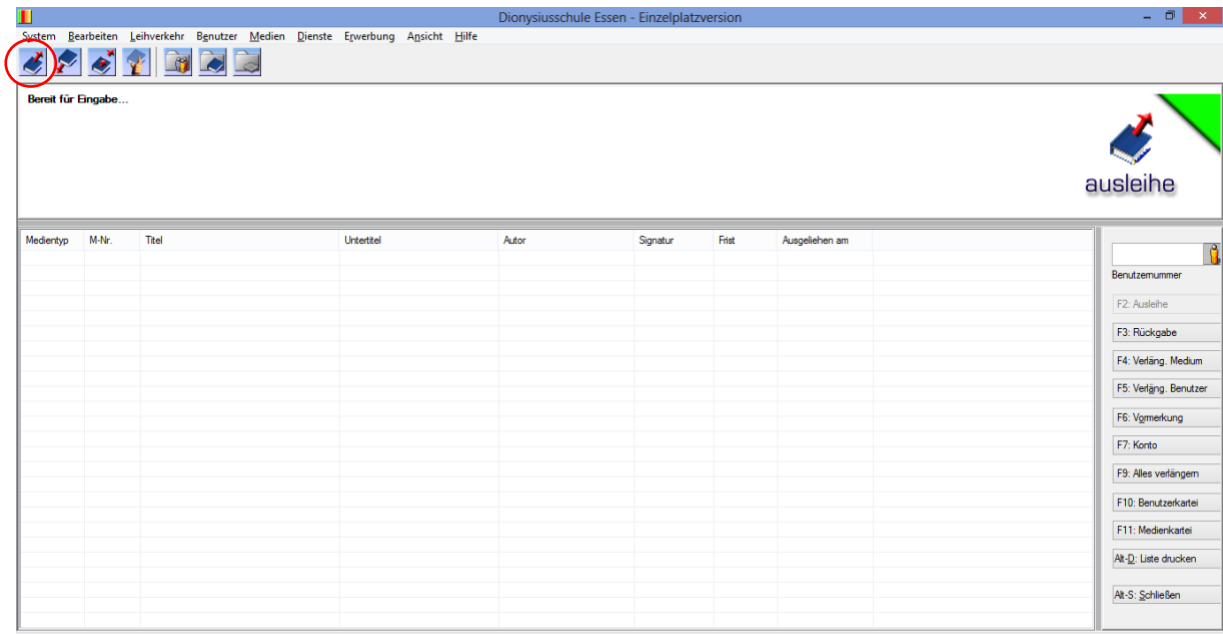

## 2. Der Name des Kindes sollte nun links erscheinen

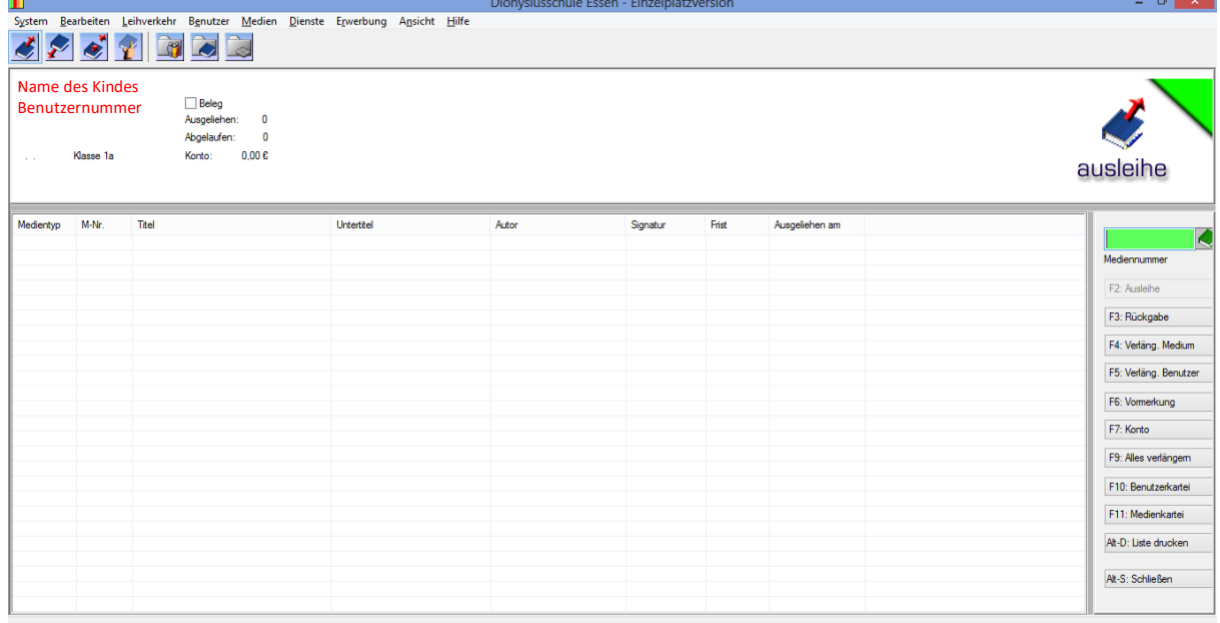

3. Bereit für die Ausleihe! In jedem Buch befindet sich ein Code zum Scannen. Dieser muss nun gescannt werden. Bei erfolgreicher Ausleihe sollte das Buch nun in der Liste erscheinen.

Für das nächste Kind wieder bei Schritt 1 beginnen.

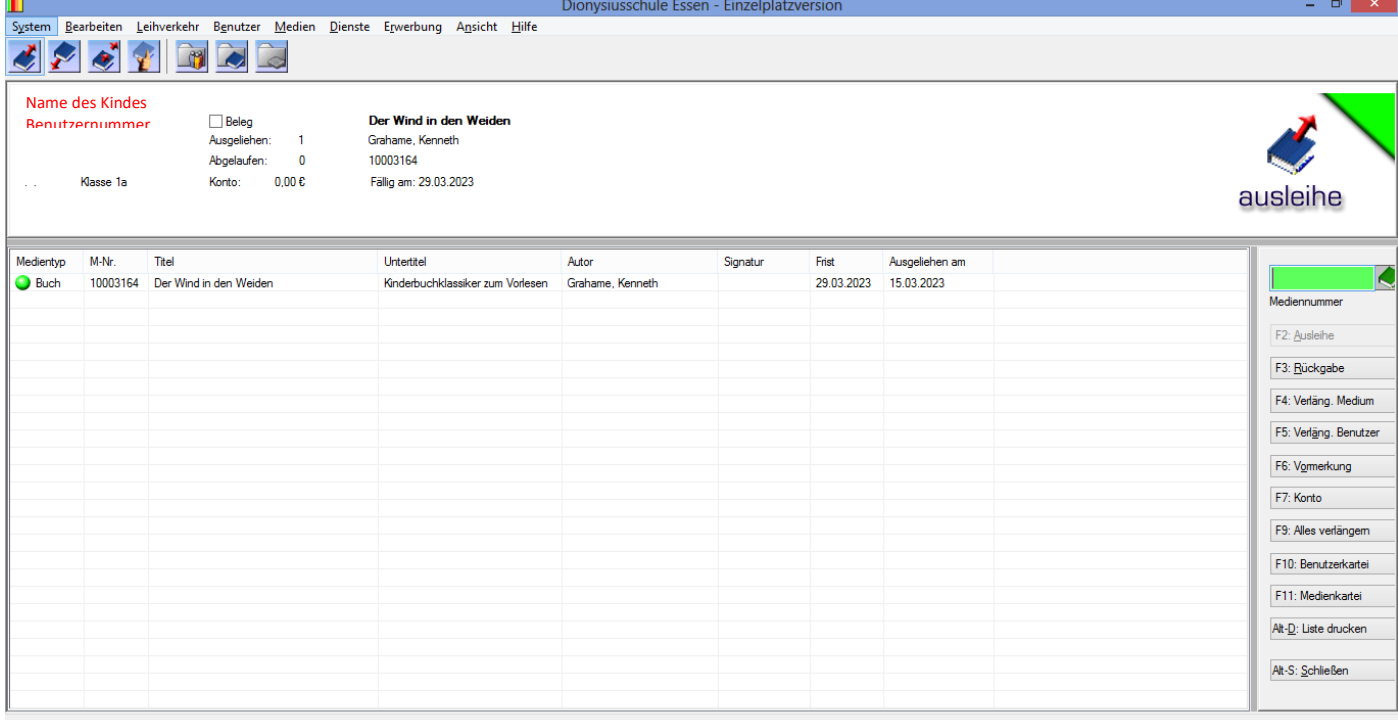

## **Anleitung Druckdatei erstellen:**

Da derzeit kein Drucker zur Verfügung steht, muss eine Druckdatei auf dem USB Stick, welcher sich im innenliegenden Reißverschlussfach der Laptoptasche befindet, erstellt werden. Dies geht folgendermaßen:

# **Gehe auf Leihverkehr, Listendruck, dann Ausleihliste nach Benutzer**

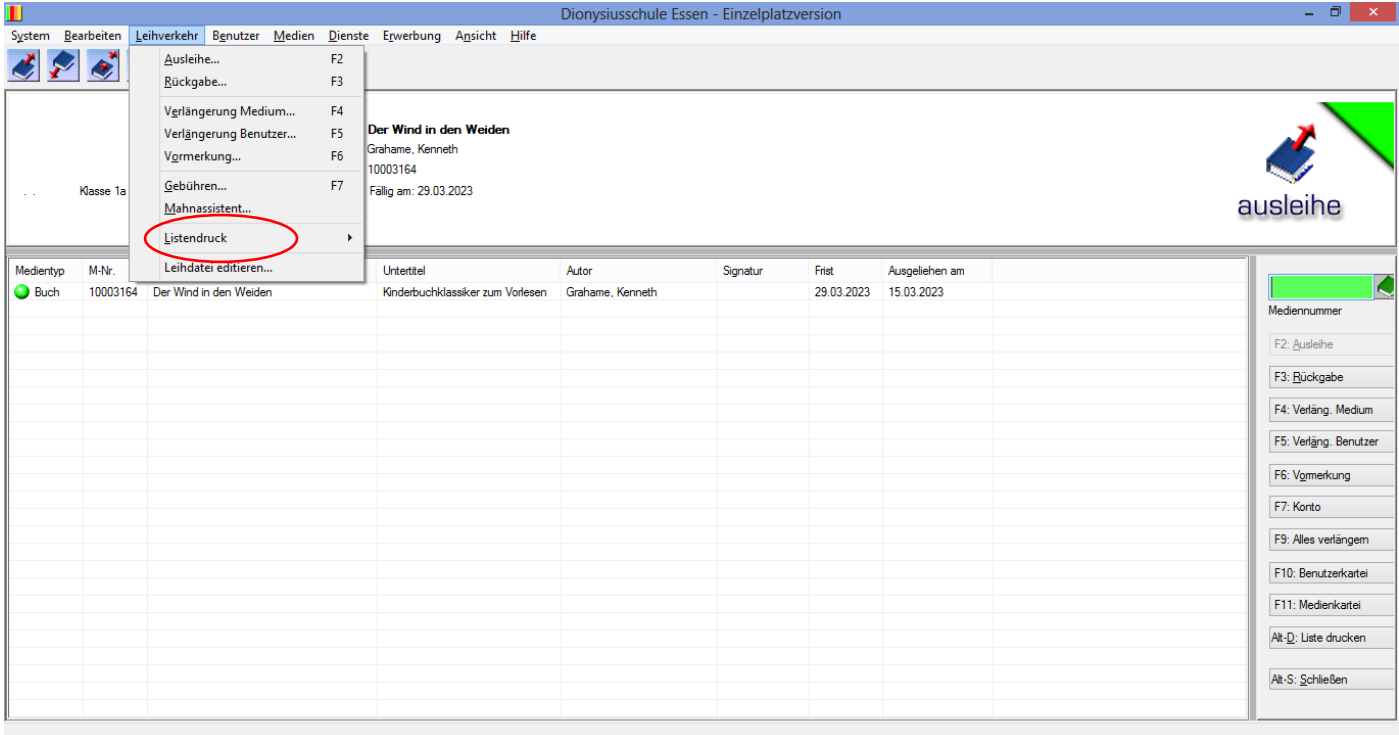

### Dieser Vorgang kann ein wenig dauern! Gehe dann auf Speichern als…

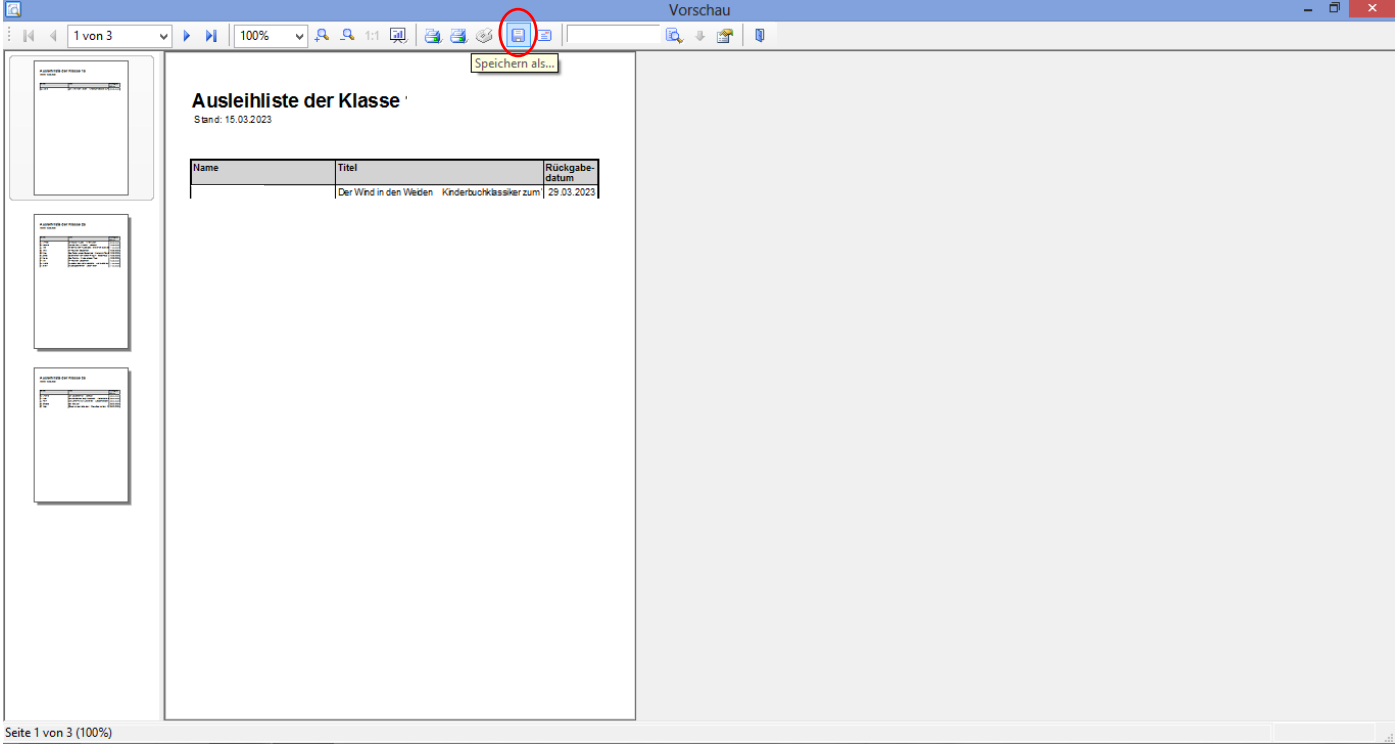

Dort nun den USB Stick **STICKBIBLIO** links auswählen.

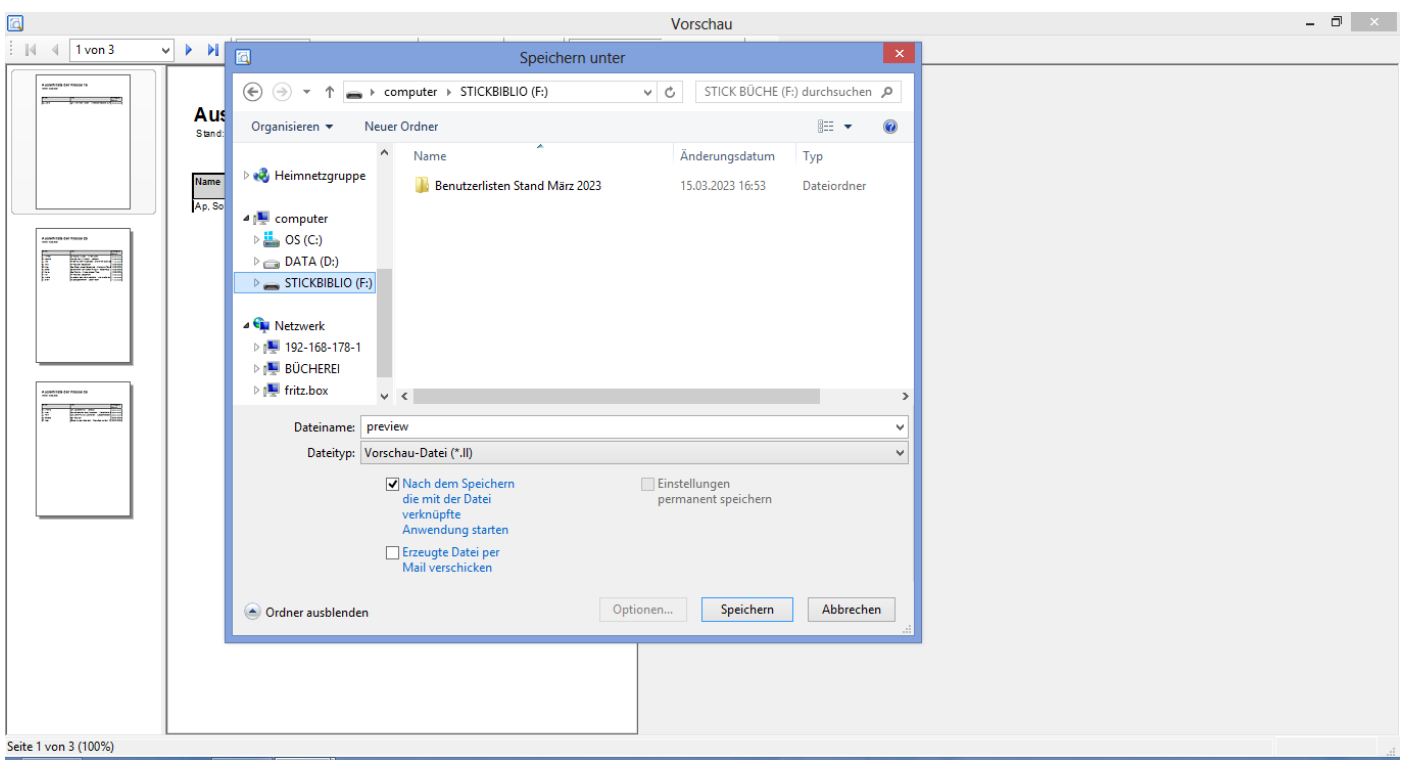

Unter Dateiname unbedingt die ausleihende Klasse und das Datum des jeweiligen Tages hinschreiben zum Beispiel

#### 1a 12.2.2023

Unter Dateityp sollte bereits Adobe PDF Format (\*pdf) stehen, falls nicht bitte auswählen. Datei speichern und den Stick im Sekretariat mit der Bitte um Ausdruck der jeweiligen Klassenliste abgeben.

Diese Datei beinhaltet immer alle Klassenlisten, daher ist es unbedingt notwendig, dass wie oben angegeben die Klasse und das Datum angegeben wird!

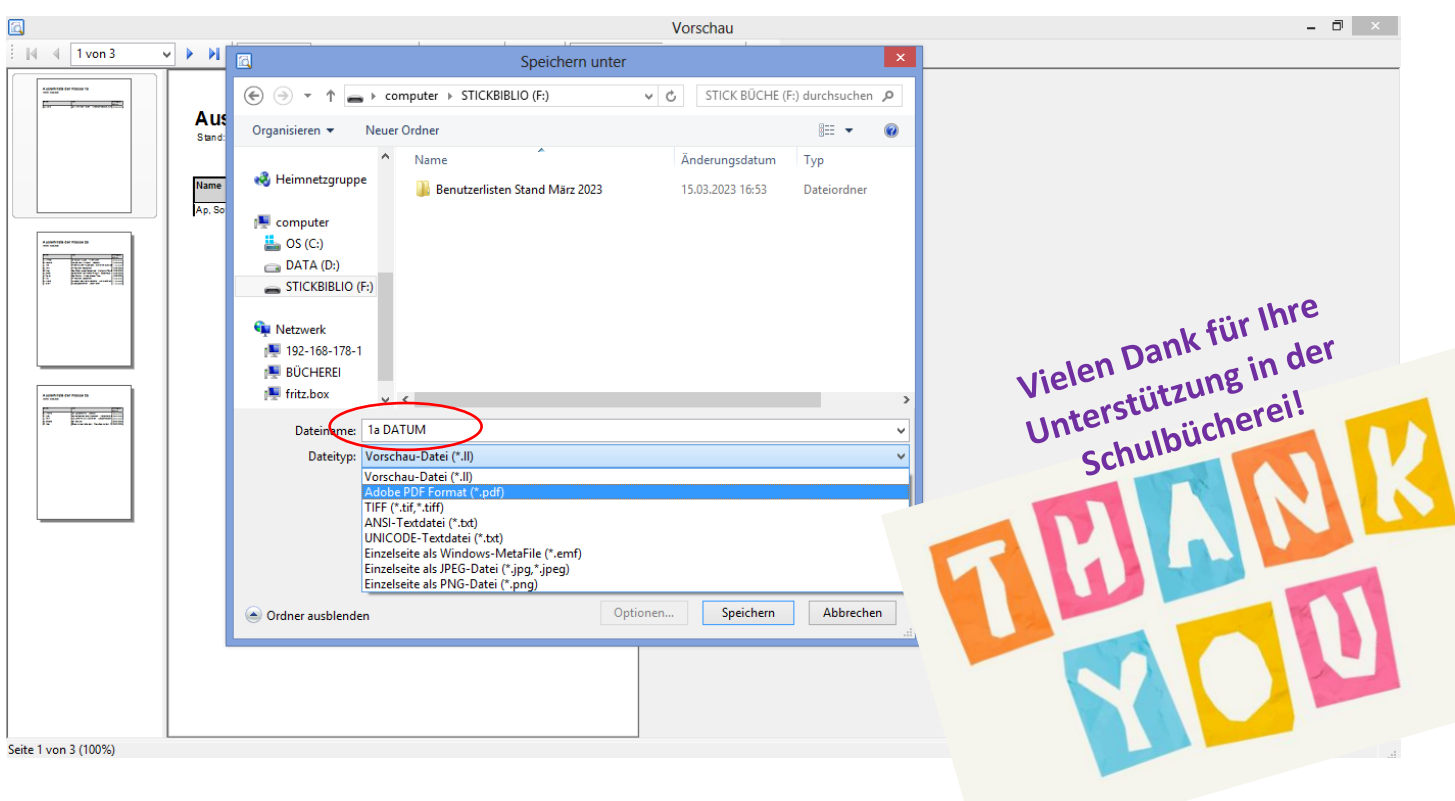